#### **Step 1: Go to https://vendor.myfloridamarketplace.com/vms-web/spring/login**

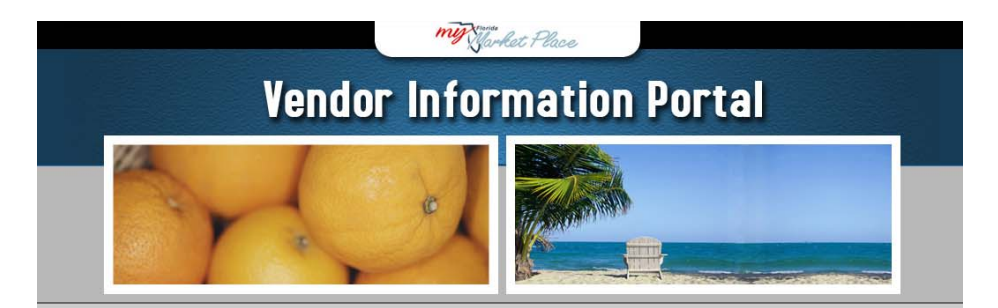

#### Welcome to the State of Florida's Vendor Information Portal!

MyFloridaMarketPlace is the State of Florida's eProcurement system. This system is designed to streamline interactions between vendors and state government entities that purchase goods and services, and provides a user-friendly Internet portal where vendors can register, receive information on upcoming bids, post information on products and services, and receive purchase orders electronically

In order to complete the vendor registration process, you will need to have various addresses, contact information, and company information available. Click here to view the Requirements List.

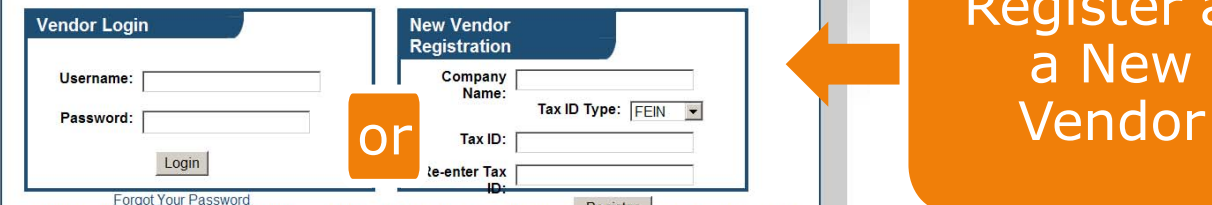

Login as a

Registered Vendor

> Register Otherwise, please enter your Company Name and Tax ID Number in the "New Vend. tion" box. Your Tax ID should be entered without spaces or dashes

> \* When registering for MyFloridaMarketPlace, we strongly recommend using a Federal Employer Identification Number (FEIN) rather than a social security number. Using an FEIN will minimize the risks to personal financial information associated with the use of social security numbers. If you do not have a FEIN number, please take a few minutes and obtain one through the following link: IRS.gov There is no cost for this number.

> If you decide to use a social security number instead of an FEIN number, it may be used for the purposes of verifying identity, maintaining the vendor database, payments processing and/or tax reporting to governmental agencies. In accomplishing these purposes, the number used to register with MyFloridaMarketPlace may be transmitted both internally within the various departments and divisions of the State of Florida and externally to the Internal Revenue Service. This statement concerning the purposes for collection of a social security number is provided pursuant to section 119.071(5)(a)2., F.S. You may print a copy of this statement for your records. If you are unable to print this statement, you may obtain a copy by contacting the MyFloridaMarketPlace Customer Service Desk at 1-866-FLA-EPRO.

> If you were registered with the State of Florida prior to MyFloridaMarketPlace, you will need to know your state-issued sequence number and PIN to complete the registration process. If you do not have your sequence number and PIN, or if you do not remember your Username and Password, please click the 'Forgot Your Password' link above or call 866-FLA-EPRO (866-352-3776) to request this information.

Please note that you may complete this registration in more than one session. You may log out at any stage of the registration process and re-login later to complete unfinished sections. Remember to save your Username and Password which you will always need to login

For vendors located outside of the United States, please contact Vendor Registration Customer Service at 866-352-3776 (8:00 AM - 5:30 PM Eastern Time) to register.

For security purposes, if your session is idle for more than 15 minutes you will be logged out and will need to login again.

Copyright © 2009 State of Florida | Privacy Statement :: Required Information :: Terms of Use :: Frequently Asked<br>Questions :: Glossary

# Register as a New

# **Step 2: Verify Main Email Address**

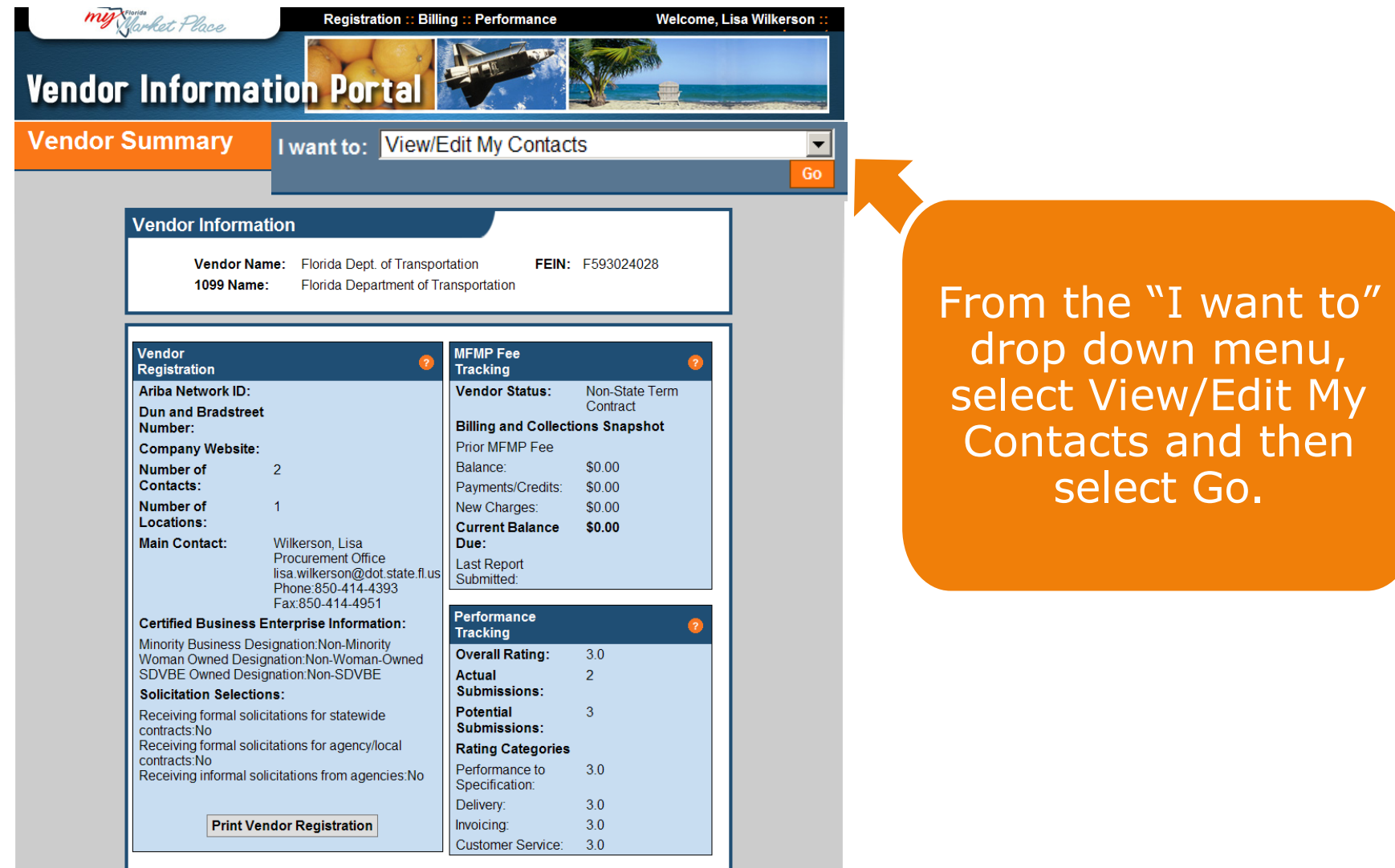

Copyright © 2009 State of Florida | <u>Privacy Statement</u> :: <u>Required Information</u> :: <u>Terms of Use</u> :: <u>Frequently Asked</u><br>Questions :: Glossary

MyFloridaMarketPlace Vendor Registration Customer Service: 866-FLA-EPRO (866-352-3776)

# **Step 2: Verify Main Email Address**

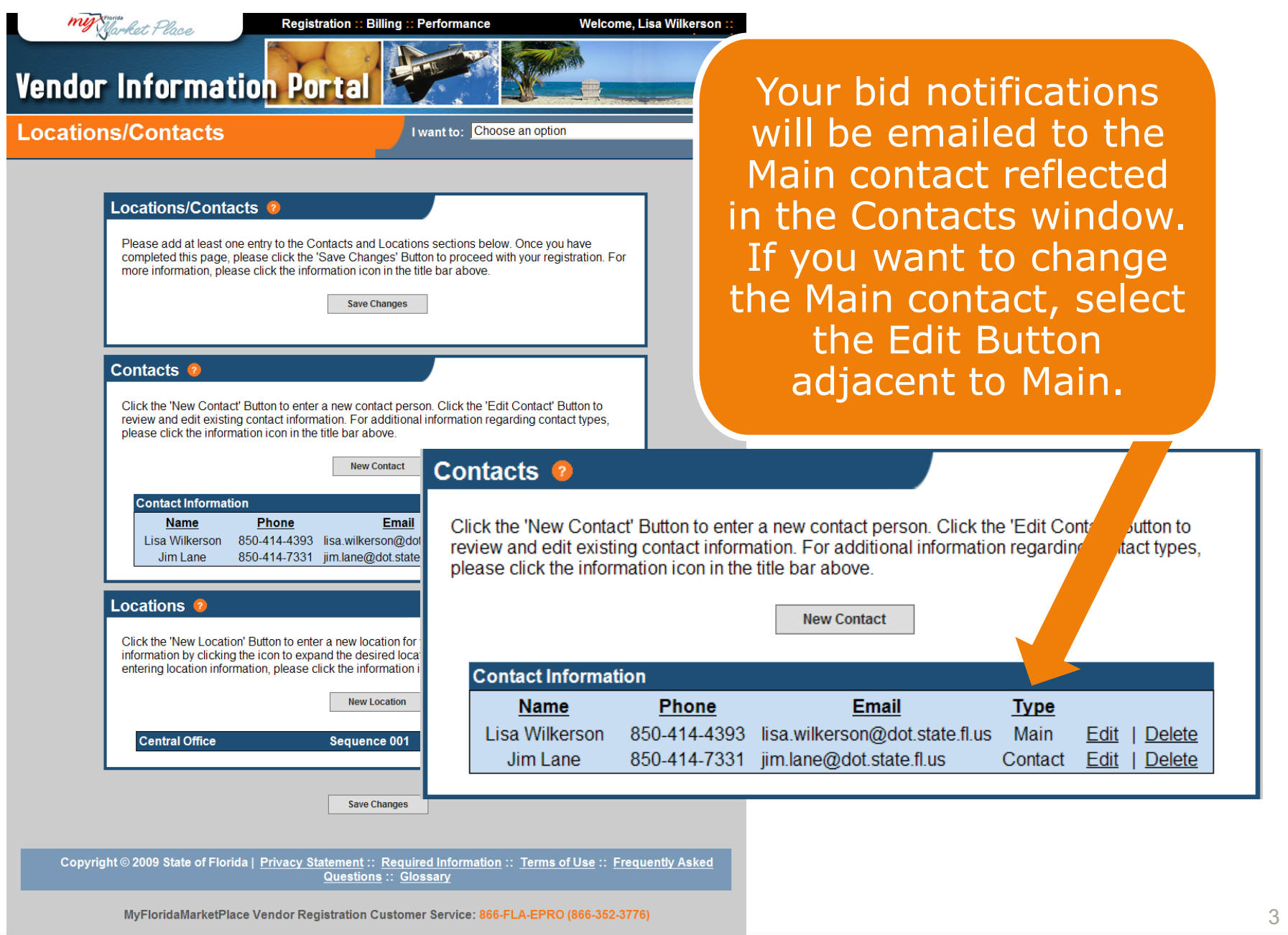

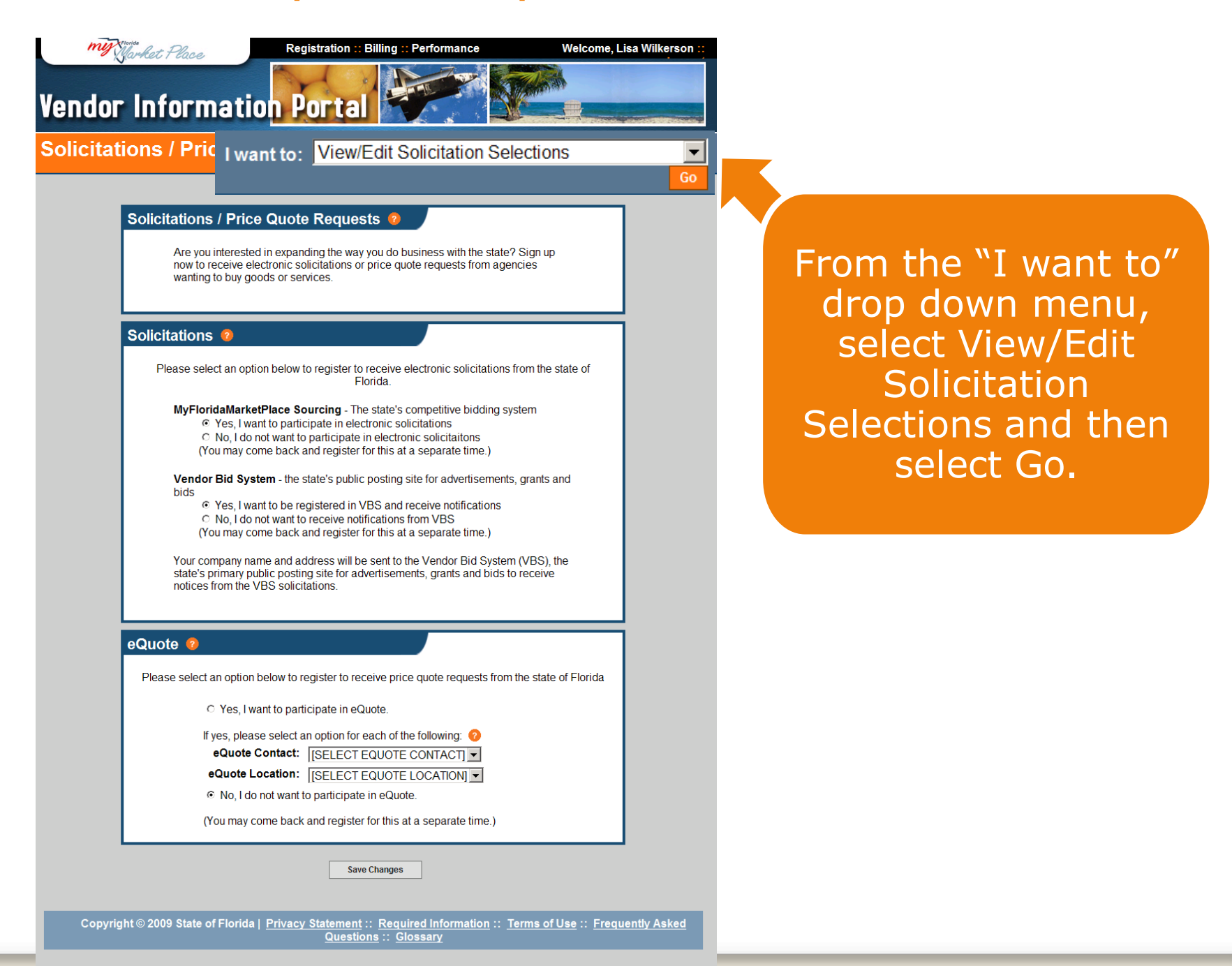

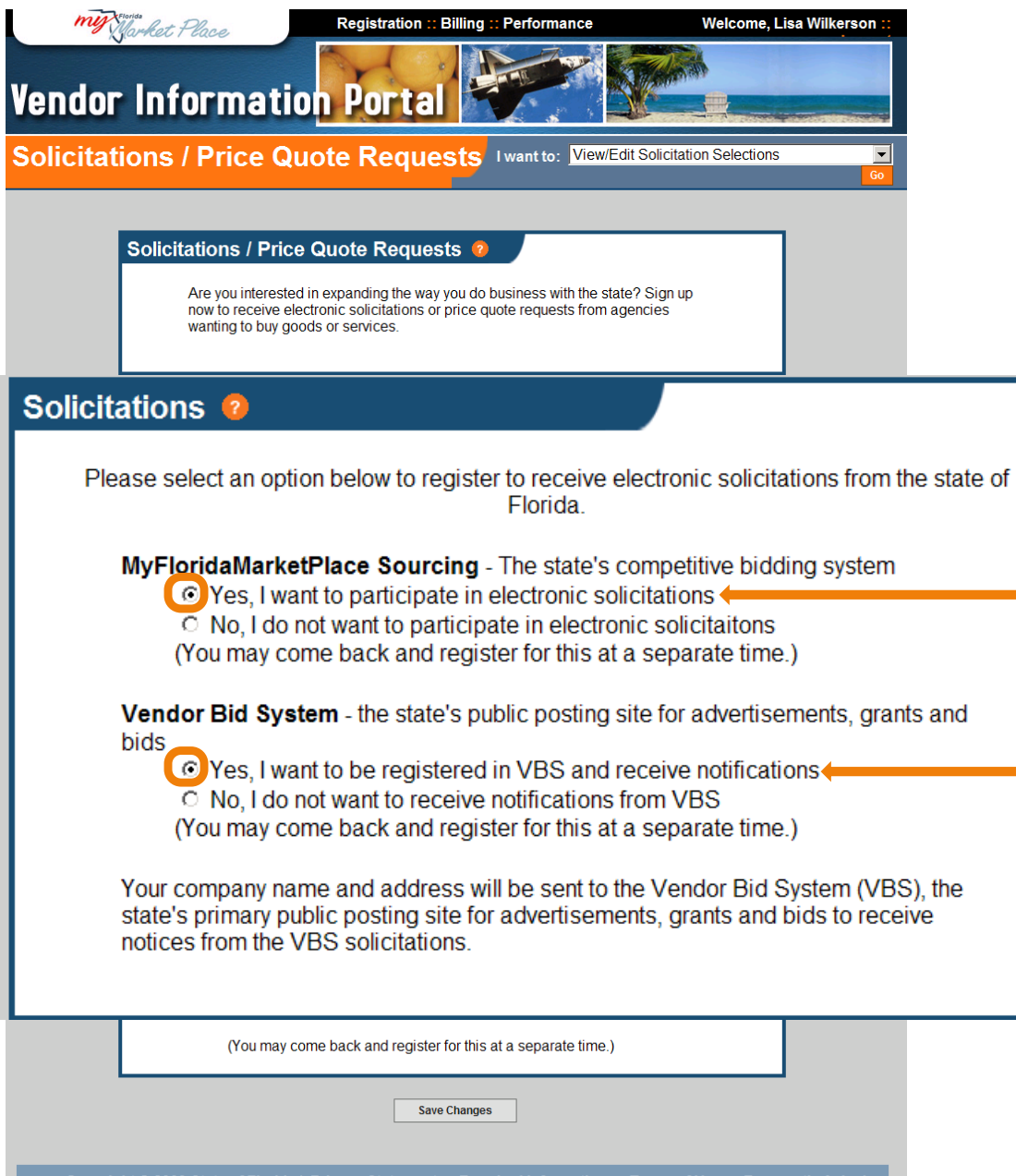

Copyright © 2009 State of Florida | Privacy Statement :: Required Information :: Terms of Use :: Frequently Asked Questions :: Glossary

### Under the Solicitations box, you must select:

"Yes, I want to participate in electronic solicitations" and "Yes, I want to be registered in VBS and receive notifications" in order to be electronically notified.

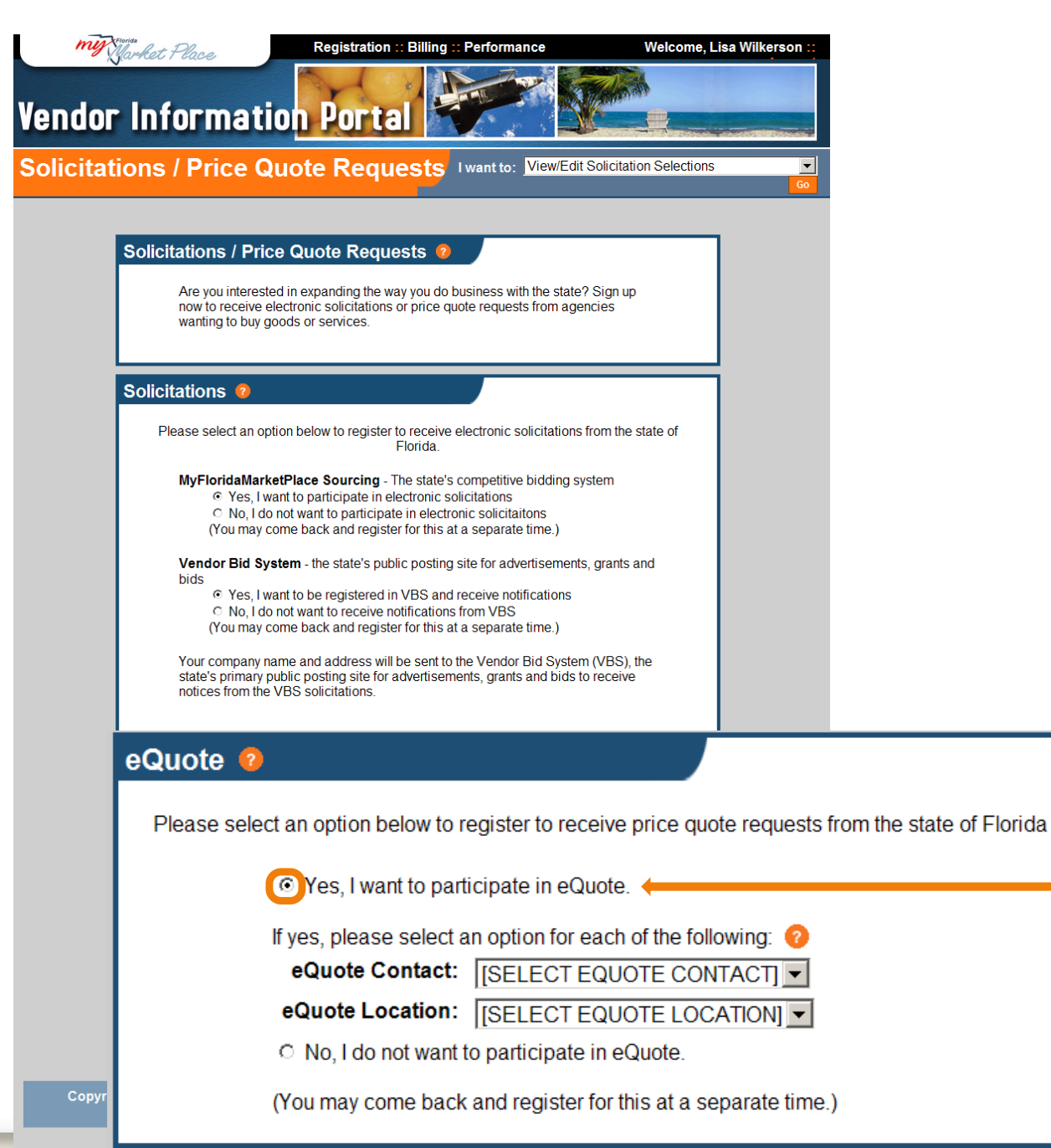

Under the eQuote box, you must select:

"Yes, I want to participate in eQuotes" in order to receive price quote requests.

6

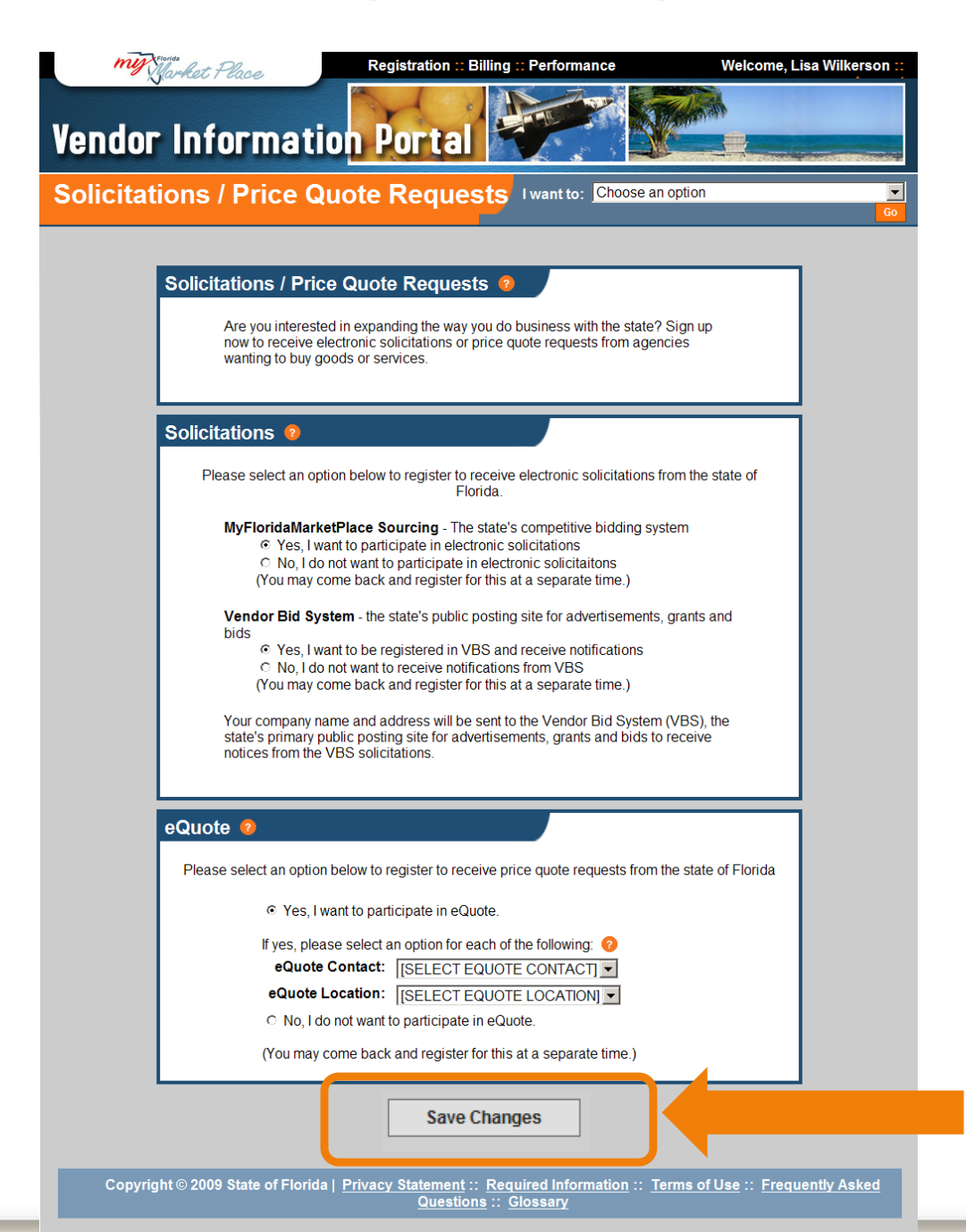

After updating Solicitations and eQuote, select Save Changes.

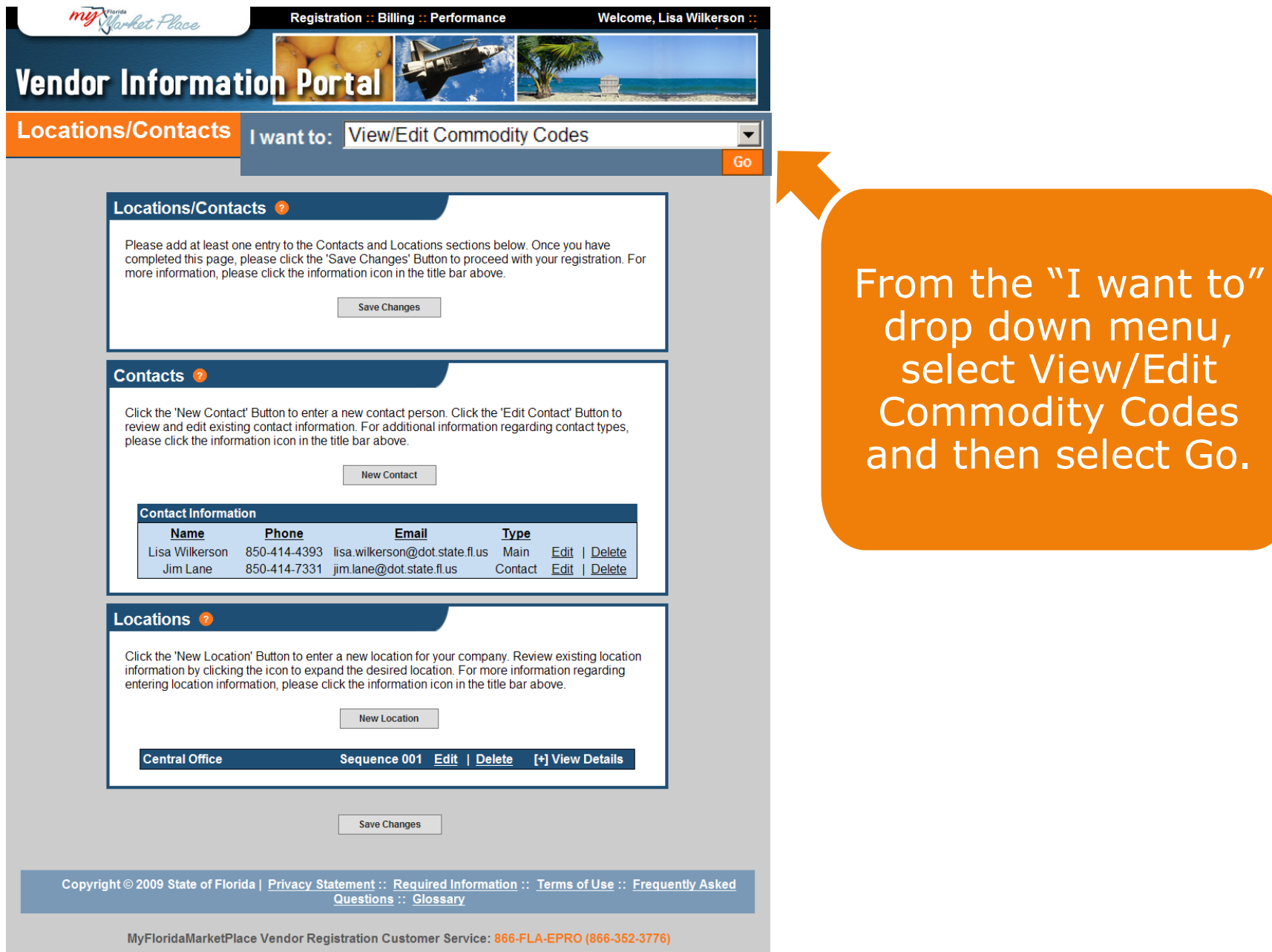

**my** Market Place Welcome, Lisa Wilkerson :: Registration :: Billing :: Performance **Vendor Information Portal Commodity Code Selection** I want to: Choose an option **Commodity Code Selection 2** Please choose the categories of goods and services that your company sells. Continue Add Commodity Code Search Commodity Codes: Description -Search No Commodity Codes Returned **Current Commodity Codes ?** You currently have 1 commodity codes selected (Use the +/- to expand and contract the list) [+] 973 CONTRACTUAL SERVICES, PROFESSIONAL **Remove Selected Commodity Codes** Copyright © 2009 State of Florida | Privacy Statement :: Required Information :: 1erms of Use :: Frequently Asked **Questions :: Glossary** MyFloridaMarketPlace Vendor Registration Customer Service: 866-FLA-EPRO (866-352-3776)

Review the Commodity Codes listed in the Current Commodity Codes box. Select the  $+/$ to expand or collapse the list as needed.

List link.

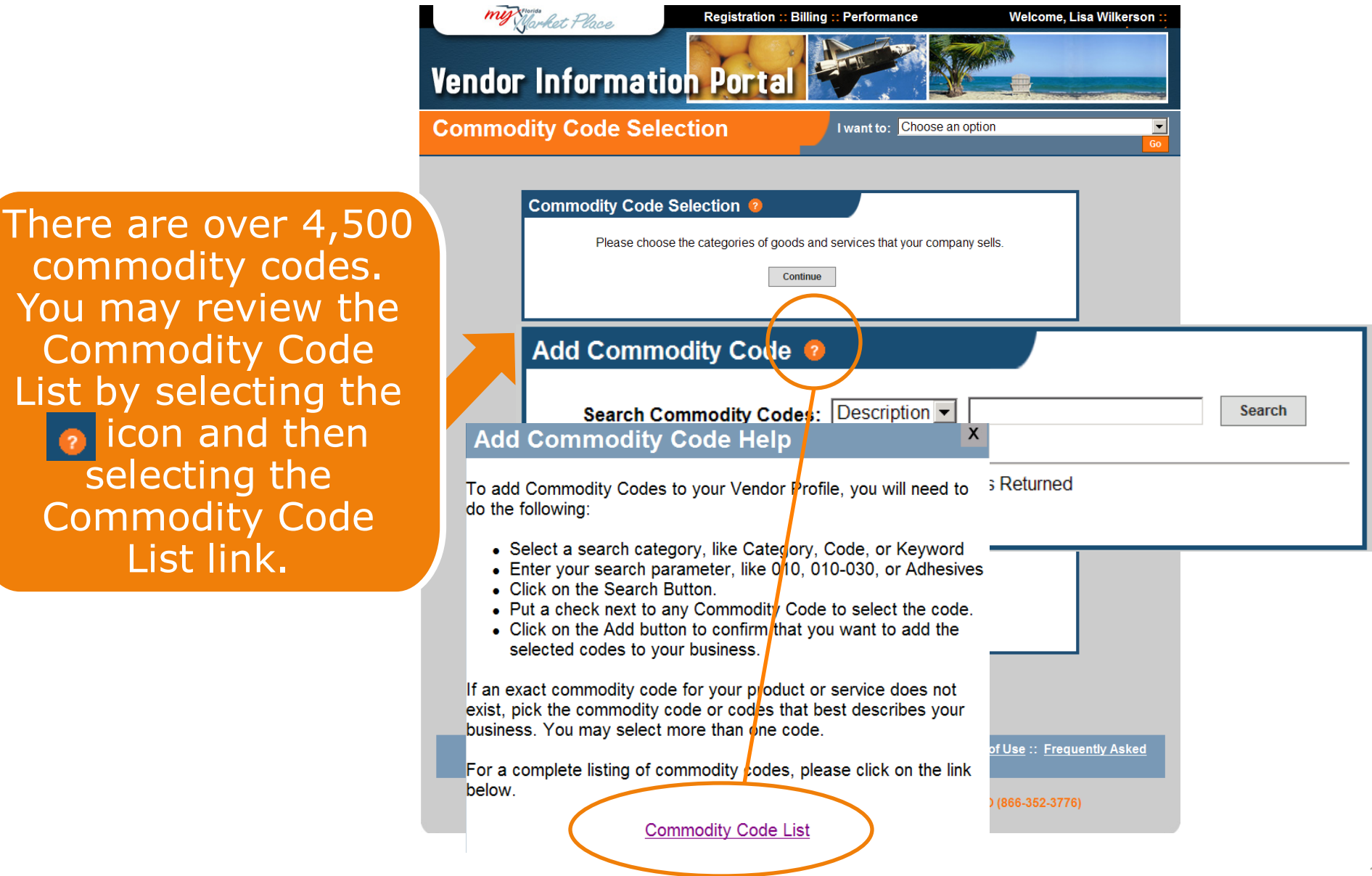

You may also search by selecting Description, Code or Category from the drop down menu. For example, select Description from the drop down menu, type a keyword, and select Search.

Select the commodity code to add by clicking in the box (adding a check mark), then select Add Selected Commodity Codes.

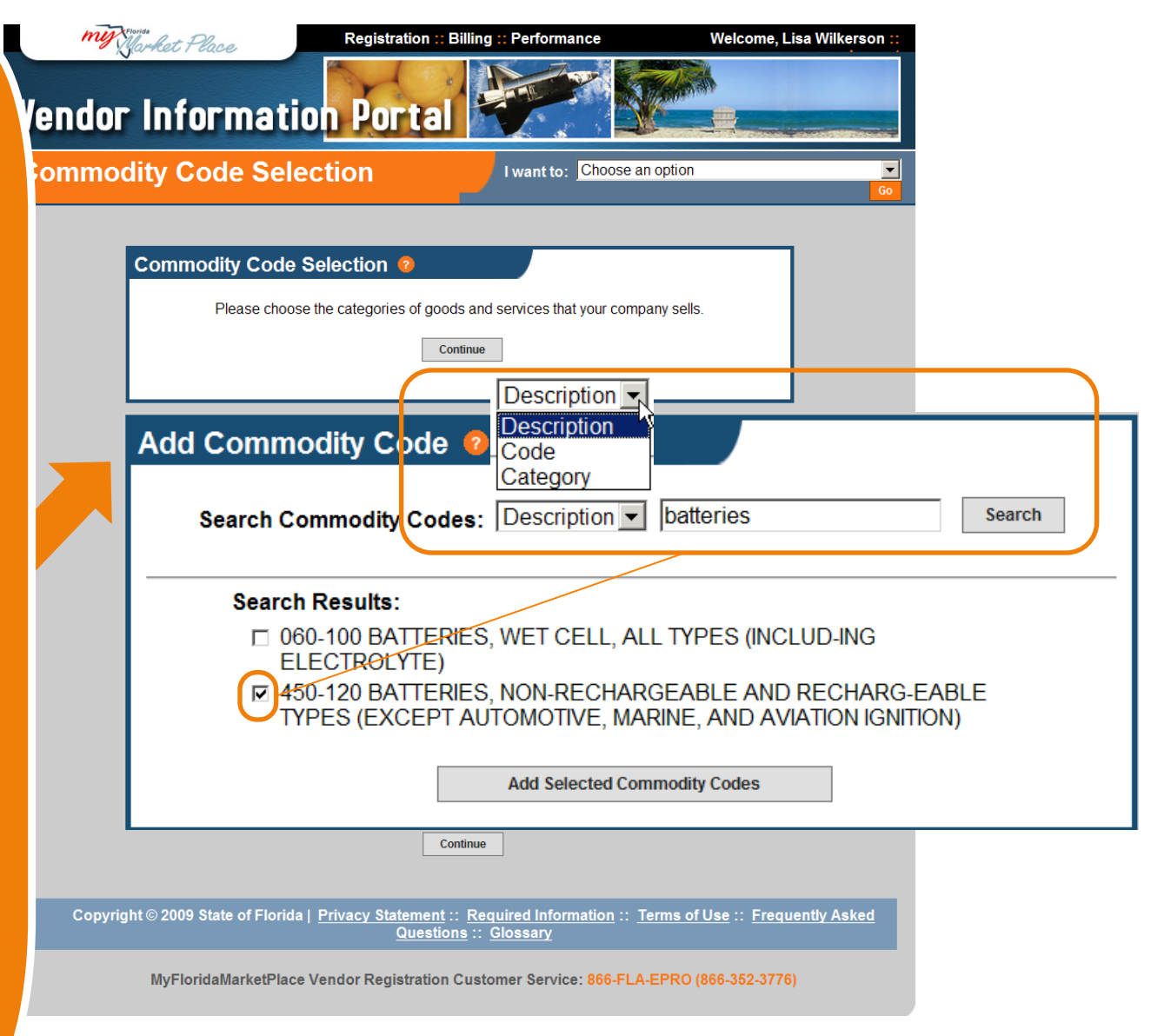

The added

reflected in your

Codes list.

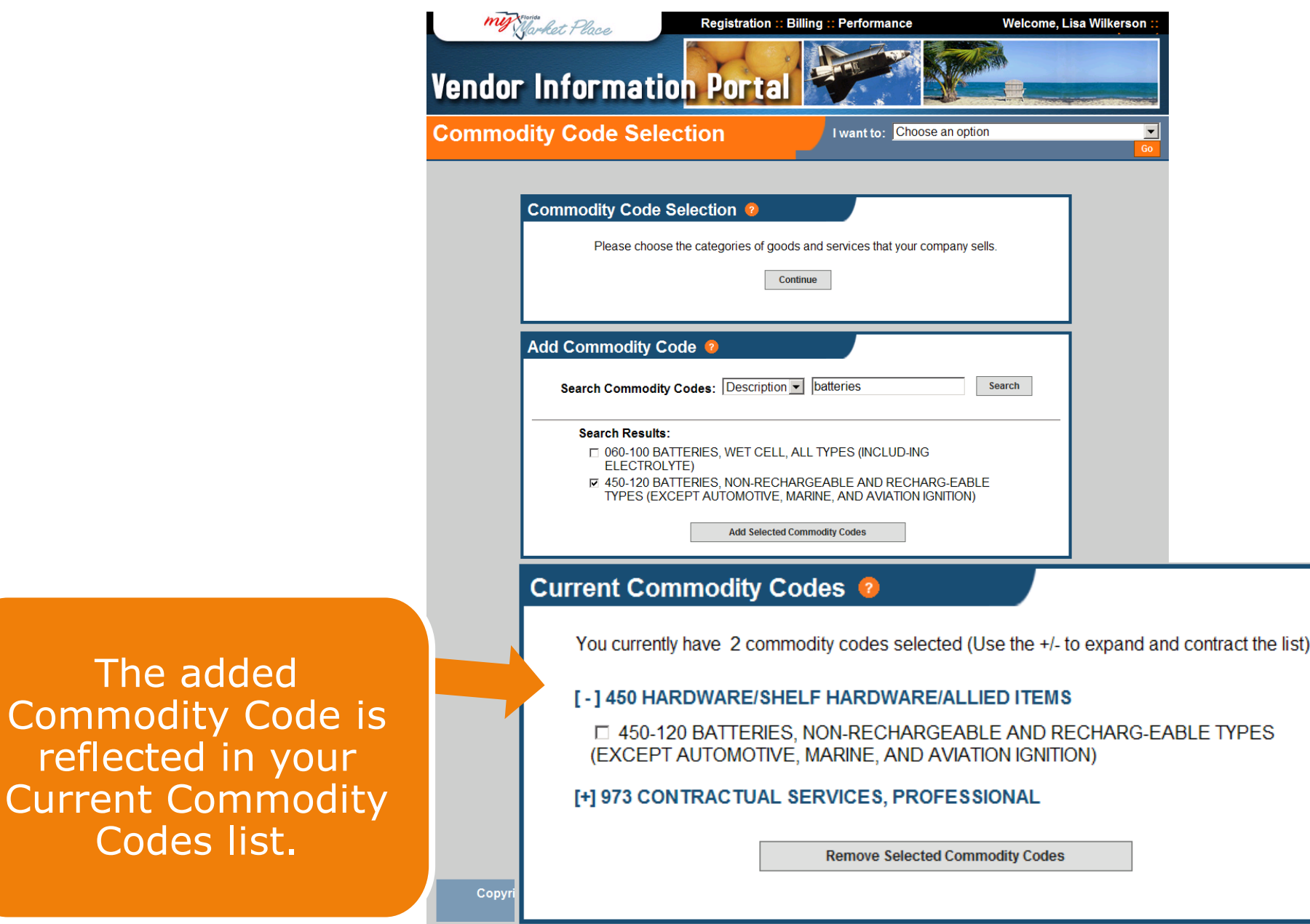